وزارة التعليم العالي والبحث العلمي جــــــــامعة تكريـــت كلية التربية للبنات قسم الرياضيات

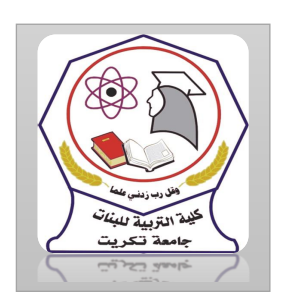

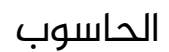

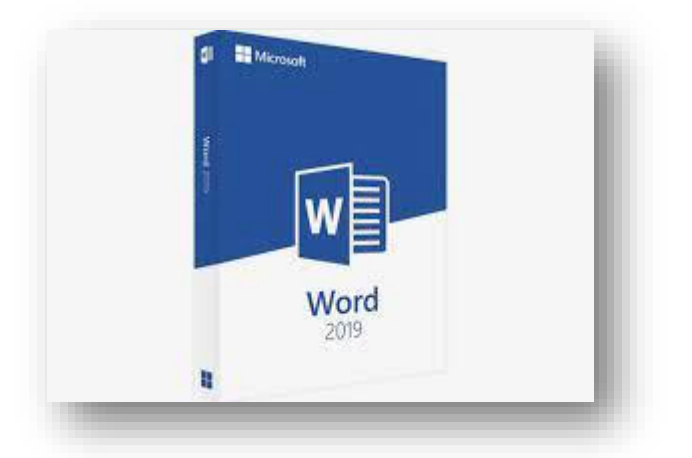

MICROSOFT WORD 2019 مايكروسوفت ورد 2019 م.م.فرح عامر عبد العزيز رئيس مبرمجين

Email:- [Farah.amer@tu.edu.iq](mailto:Farah.amer@tu.edu.iq)

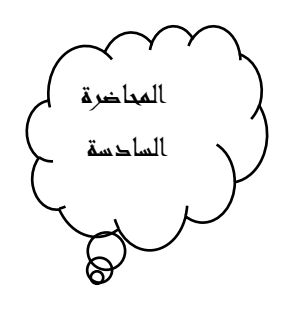

حفظ المستند

## Saving The Document

بعد الانتهاء من جميع الأجراء آت على المستند تتم عملية حفظه كما يأتـي

ننقر File فتفتح لنا قائمة امللف File وفيها ننقر Save فتظهر لنا نافذة As Saveكما يأتي:

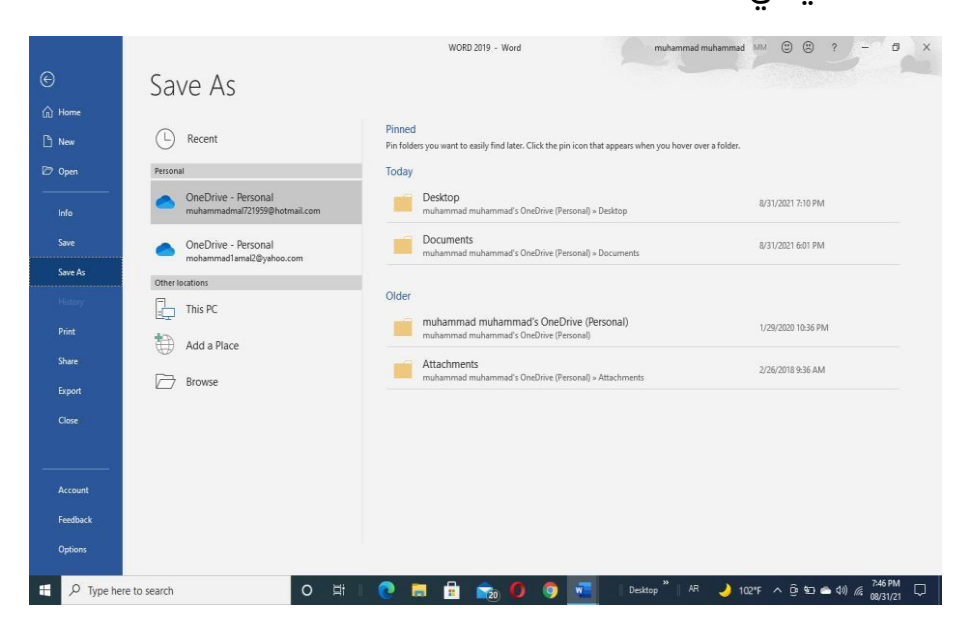

يف هذه النافذة عندما ننقر Personal– Drive One يمكننا البحث عن أي ملف تم خزنه سابقا يف ال Drive Sky وفتحه

- عندما ننقر PC This يمكننا خزن املستند يف أي مكان من األماكن املتاحة في الحاسبة كما هو الحال في عمليات الخزن في الإصدارات السابقة للبرنامج .
- يمكن تحديد أي تنسيق من التنسيقات الخاصة بملفات برنامج الWORD عن طريق السهم الخاص بمربع حفظ بنوع Type As Save فتظهر قائمة منسدلة فيها مجموعة من خيارات تنسيق الملفات كما في الشـكل

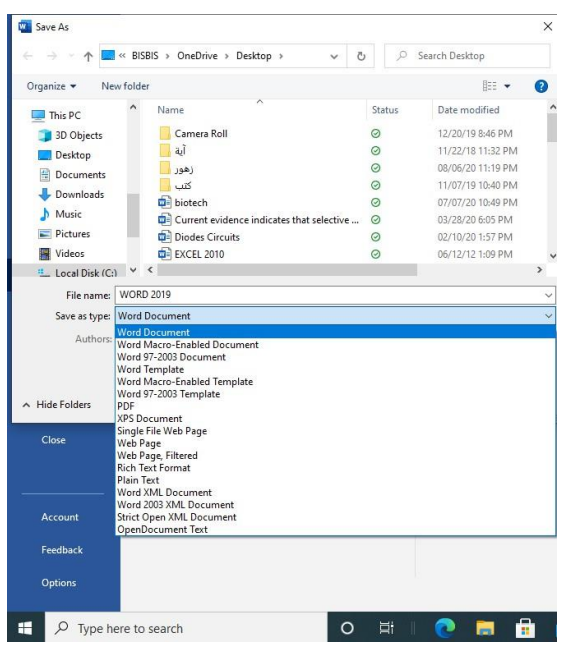

- يمكن حفظ املستندات التي تم أنشائها باستخدام 2019 WORD يف إصدارات سابقة من WORD مع الأخذ بنظر الاعتبار فقدان بعض المواصفات الخاصة ب 2019 WORD ولحفظ المصنف لاستخدامه في الإصدارات السابقة ل WORD نتبع ما يأتي
- ننقر قائمة File ثم ننقر as Save ويف النافذة التي ستظهر ننقر الشريط األخير type as Save ومن القائمة الفرعية نختار 97-2003 Document Wordكما يف الشكل.

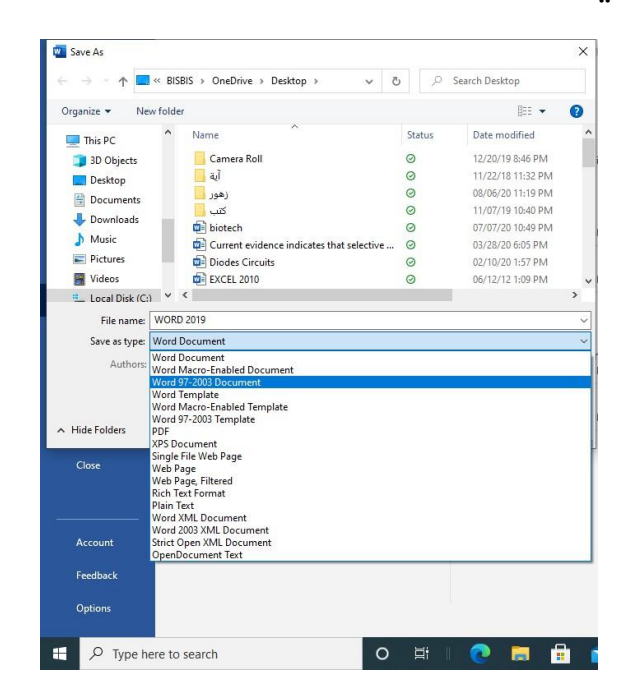

يف شريط أسم امللف name File ندخل أسم امللف ثم ننقرSave عند حفظ املستند بأصدار سابق ل WORD تظهر نافذة مدقق التوافق Compatibility Checkerالتي تظهر فيها العناصر التي ستظهر بشكل مختلف يف اإلصدارات السابقة WORD

عندما ننقر متابعة Continue يتم حفظ املستند يف تنسيق 2003/97 Word أو ننقر ألغاء Cancel كما يف الشكل

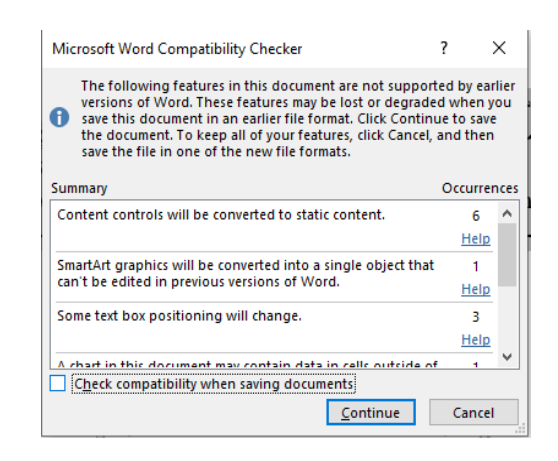

يف هذا الوضع يمكن فتح مستندات 2003-97Word وتحريرها وحفظها ولكن يتعذر الاستفادة من الميزات الجديدة الموجودة في WORD 2019

- أذا أردنا تحويل املستند من وضع التوافق Mode Compatibility الى 2019 WORD نتبع مايأتي :
- ننقر ملف File ثم ننقر Info أم وضع التوافق Compatibility mode تحويل Convertفتظهر نافذة Word Microsoft فننقر موافق OK كما في الشكل

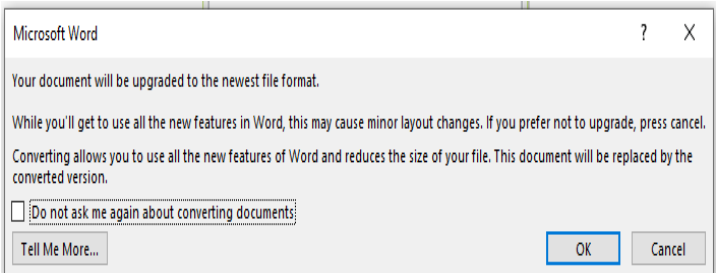

## خيارات الحفظ

## The Saving Options

ننقر السهم الخاص بمربع حفظ بنوع Type As Save فتظهر قائمة منسدلة فيها مجموعة من خيارات تنسيق الملفات كما في الشكل المذكور في الفقرة السابقة حيث

يمكن حفظ املستند كملف نصي ويف هذه الحالة يأخد االمتداد txt حيث يمكن فتح هذه امللفات بوساطة تطبيق املفكرة. Notepad . يف هذا التطبيق يتم حفظ نص املستند فقط وتظهر الحروف والفراغات وعلامات الجدولة وعالمات التنقيط.

أما الجداول واأللوان والصور واألنماط فال تظهر عند غلق امللف وأعاده فتحه

باستخدام زر الفأرة األيمن واختيار فتح ب With Open ثم Microsoft Wordستختفي جميع التنسيقات املوجودة فيه

يمكن حفظ املستند بتنسيق صفحة ويب Page Web يف هذه الحالة يأخد الامتداد htmlيعتبر هذا التنسيق التنسيق الرئيسي لخزن صفحات الويب الستخدامه يف مستعرض الويب Internet

 Explorerأو Netscape أو غير ذلك عند غلق امللف وأعاده فتحه فأنه يفتح يف مستعرض الويب كما •

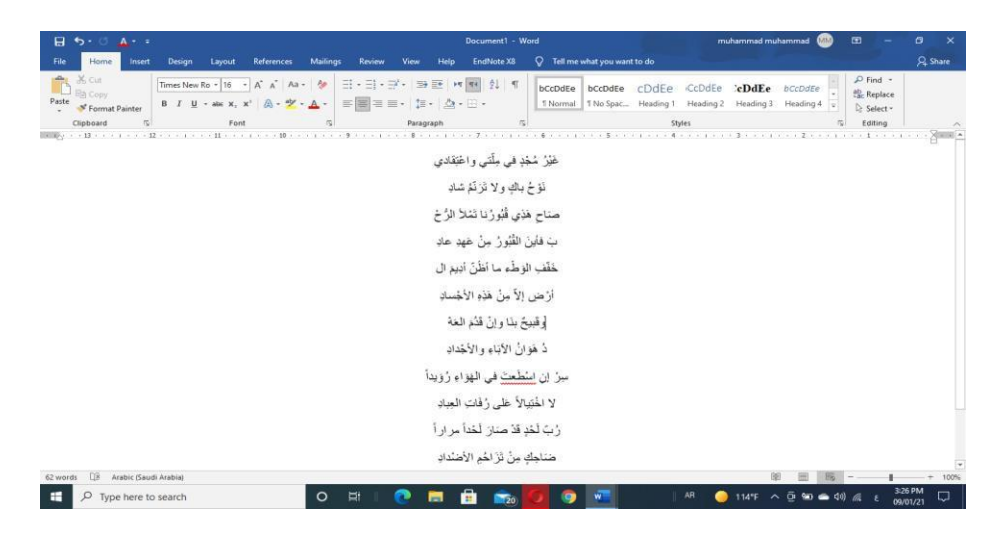

- يمكن حفظ املستند بتنسيق النص الغني Format Text Rich RTF يف هذه الحالة نتمكن من نقل املستند الى أنظمة تشغيل أخرى ك Macintosh و IBM وغيرها مع العلم بأنه يأخذ مساحة واسعة عند الحفظ
- يمكن حفظ املستند بتنسيق املستند النقال PDF حيث يتحول مستند ال WORDالى صورة واليمكن التعديل ىلع النص فيها
- يمكن حفظ املستند بتنسيق قالب وورد Template Word أو أي تنسيقات أخرى متوفرة فى القائمة المنسدلة المذكورة أعلاه
	- عندما ننقر Place a Add يمكن خزن املستند يف أماكن أخرى